# **Taking Meeting (Period) Attendance in PowerSchool**

## **Understanding Period Attendance:**

- Periods are called Meetings for attendance purposes in PowerSchool
- Meeting attendance can be used when entering attendance at any grade level.
- Meeting attendance is the **only** method used and reported in Grades 9-12
- Meeting attendance method **should** be used in K-8 schools when teachers are required to take attendance for all subjects
- Homeroom is a period and for grades K-8 it is converted to daily attendance for the report card.
- When Daily attendance is entered in a K-8 school it is **only** for Homeroom and will automatically convert to period attendance and display in PowerTeacher but will **only** be seen by homeroom teacher
- Meeting attendance can be entered for one student or a group of students.
- Meeting attendance requires the entry of one comment which will been seen by the teachers of the student in their PowerTeacher class attendance and the Period Attendance by Class in NB Reports in PowerTeacher.

Periods/Meeting attendance can only be taken from the office or in PowerTeacher if the period has been included in the Bell Schedule. Click on Edit Bell Schedule to see a list of periods. In this school Homeroom and the five periods of the day can all take Meeting Attendance.

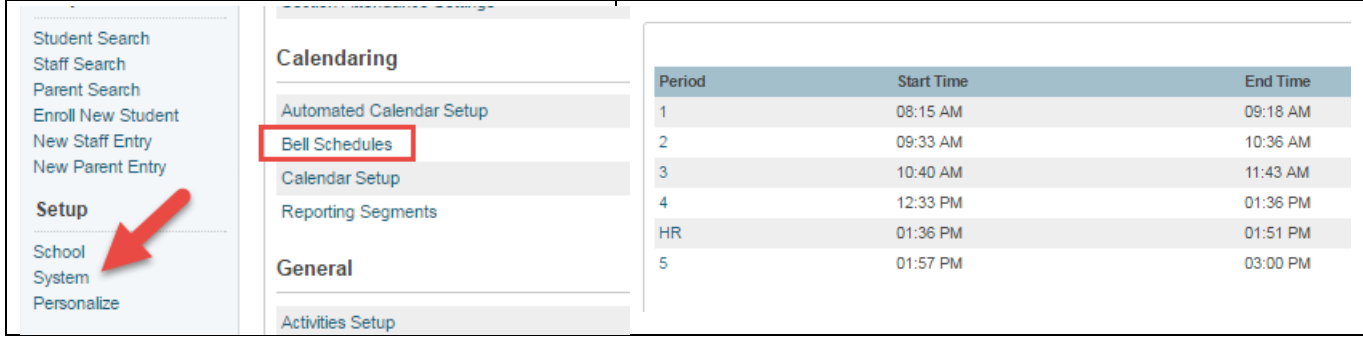

If a school administration does not want a period available for attendance they can click on the blue hyperlinked period name and delete it from the list.

If a period was missed from the list but already exists in PowerSchool period set-up. Click on the **New** button and choose the period from the list of available periods.

#### **Taking Attendance for a Single Student**

An individual student can be chosen from the main page of PowerSchool by clicking on the first letter of their last name, the grade level or typing their name and selecting them.

Selecting a student opens there individual page. The appearance of this menu items and the attendance page varies slightly between high schools with only 9-12 and all other schools. In either case you will click on Attendance and the Change Meeting Attendance as shown below.

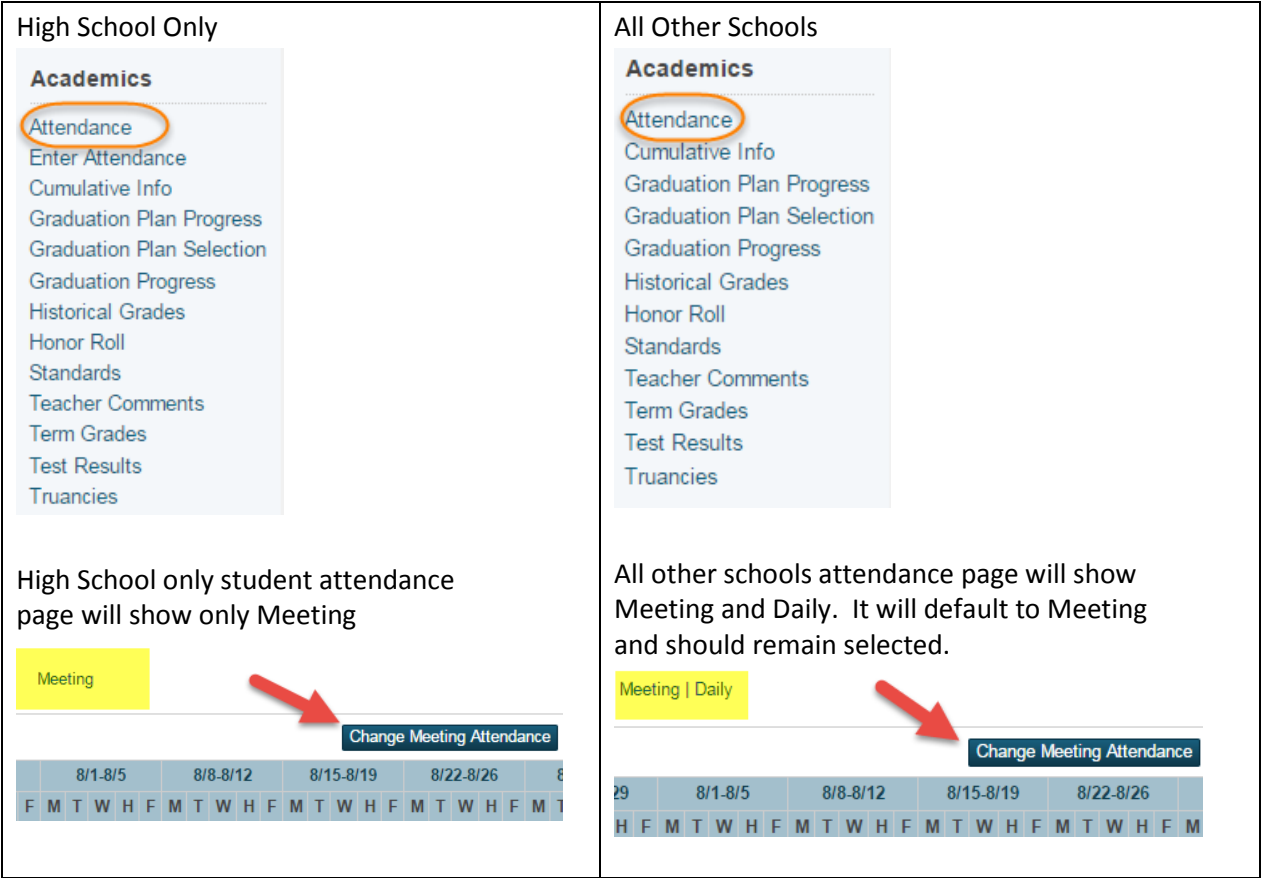

Understanding the Attendance Change Page

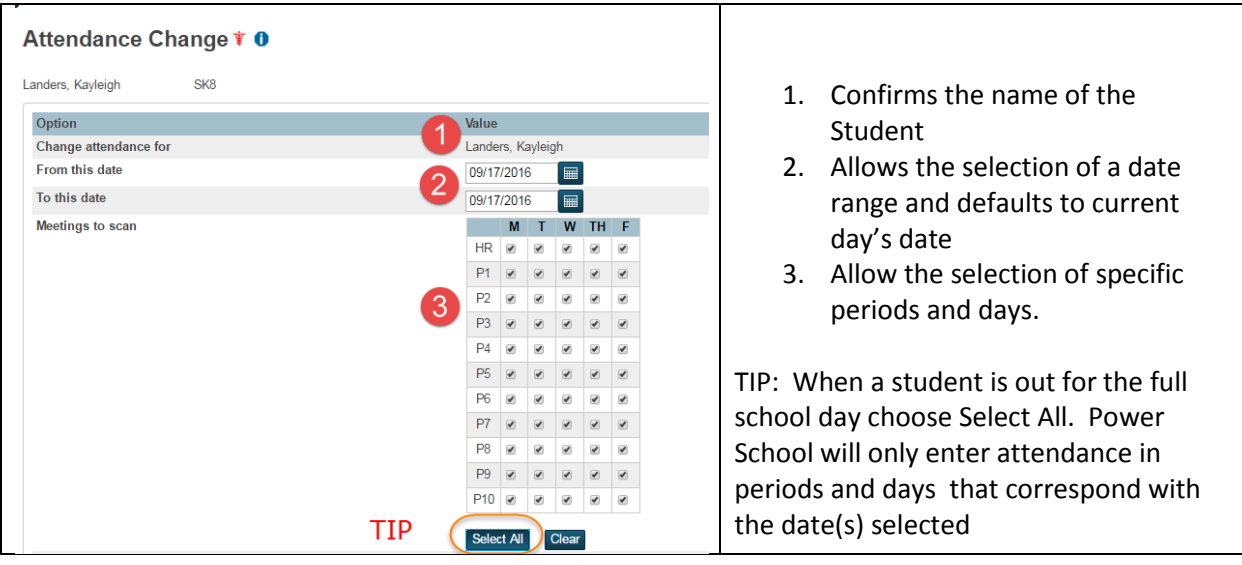

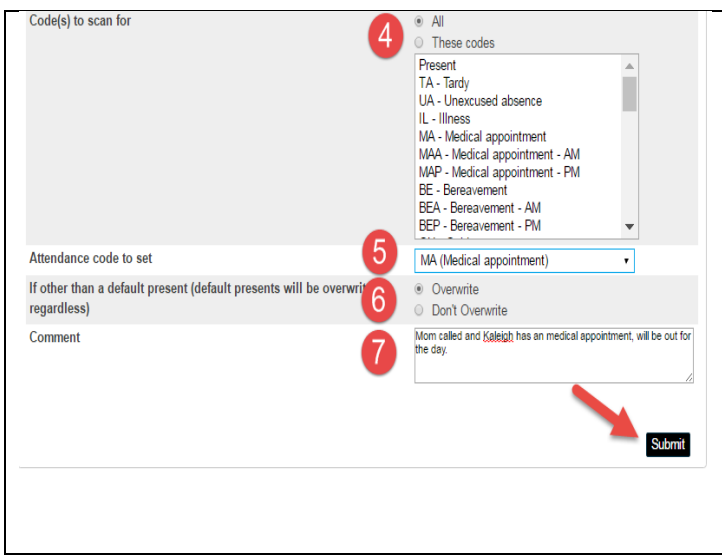

- 4. Select **All** for codes to scan for
- 5. Select the code to be assigned
- 6. Set to **Overwrite**
- 7. Add a comment to be seen by the teachers in PowerTeacher Pro and then Submit.

TIP: If teachers tell you they cannot see the office comment. They should be advised on the PowerTeacher Pro Attendance on the far top right to click on Comments Display

**Comments Display** 

You can check your entry by returning to the Attendance page

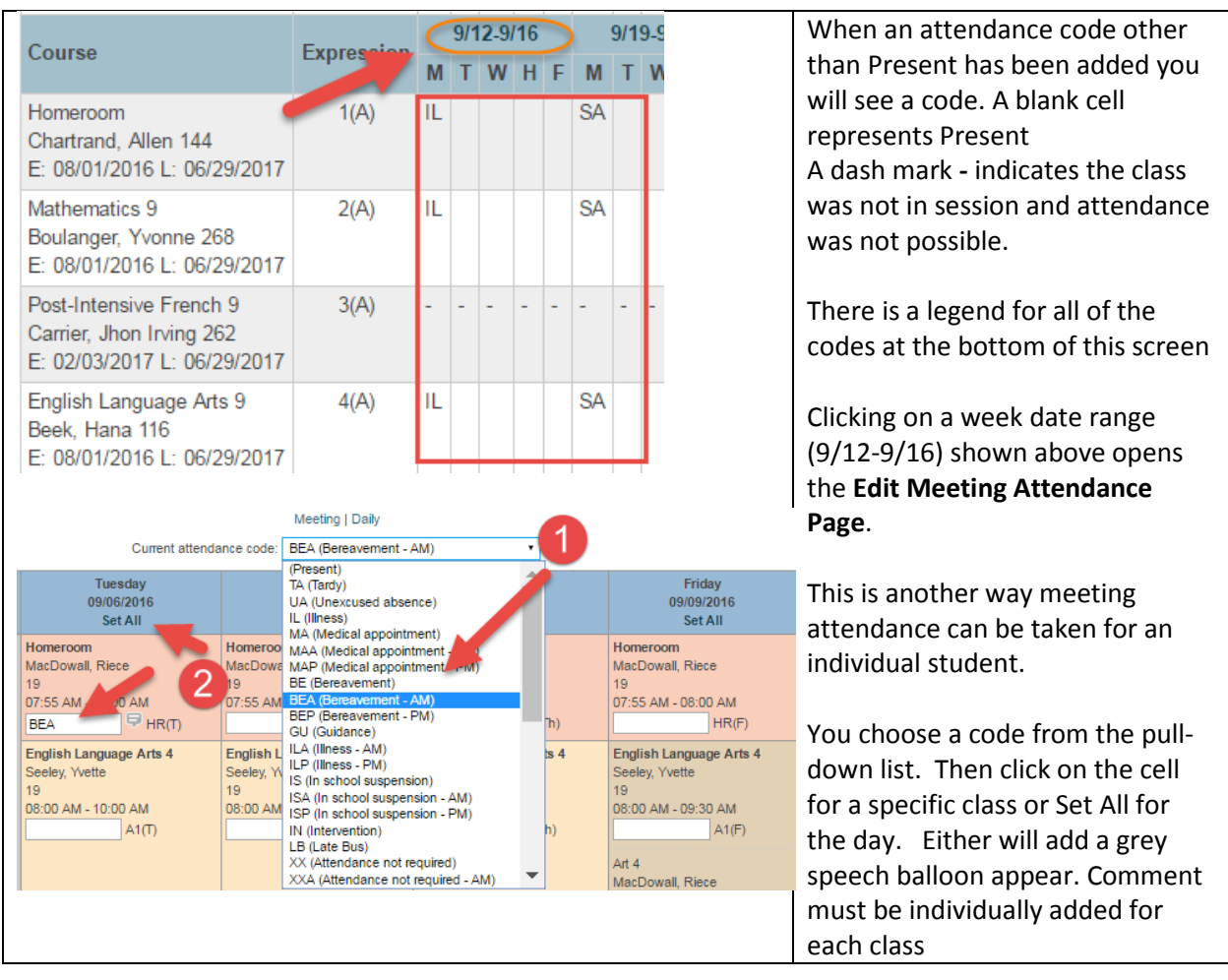

# **Changing Attendance for a Group of Students**

This works when you want to enter attendance for an entire group of people (for example….a sports team or club). This process enables you to select the entire group and then enter attendance once and have it apply to all students in the group. The procedure is very similar to the changing meeting attendance for a single student.

Click on any of the following, Grade Level, Alphabet Letter or ALL to see a list of the students in your school. The click on **SELECT BY HAND** and the screen similar to below will appear.

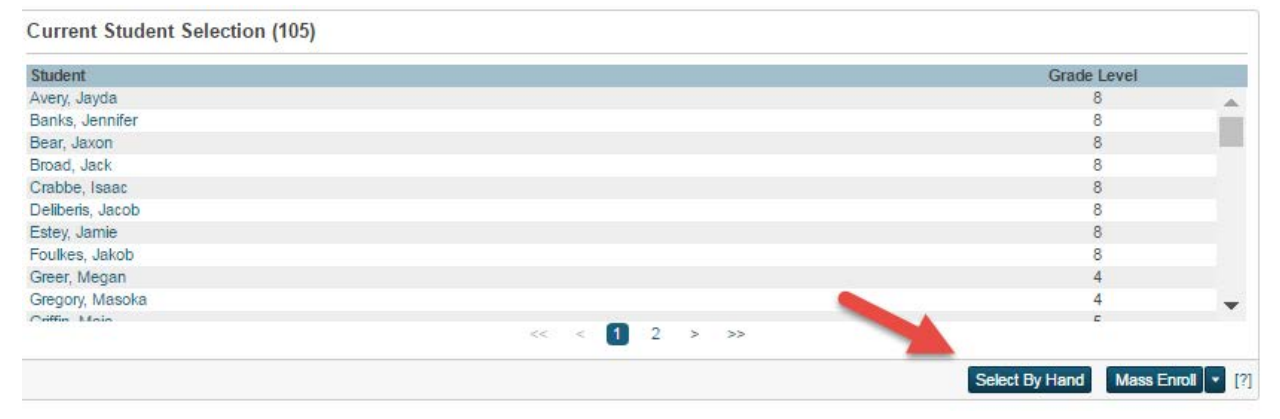

Check all the students you need by first deselecting all by on the top check box. Then clicking on the checkbox by the names of students you want to select. When you are done click **UPDATE SELECTION**

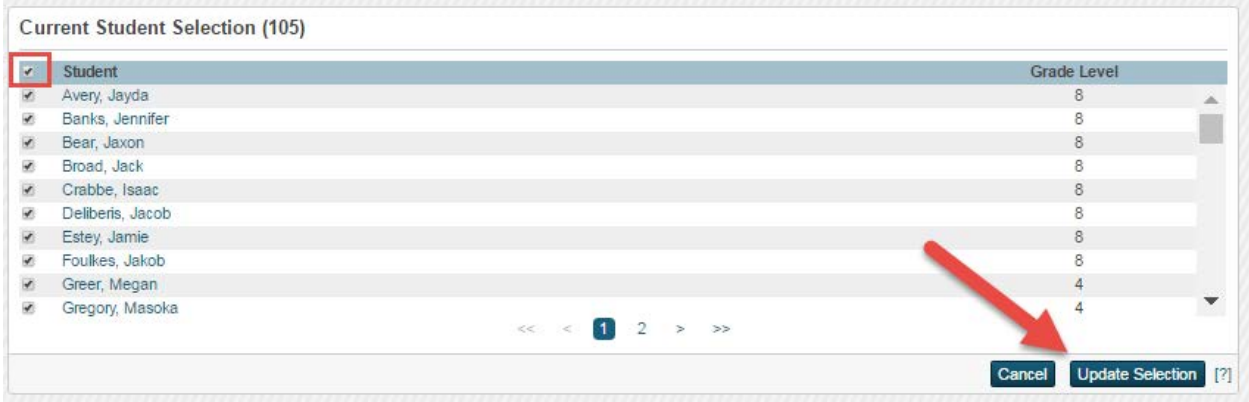

This causes the group of students to become the current selection. They will remain your current selection until you make another selection or end your session.

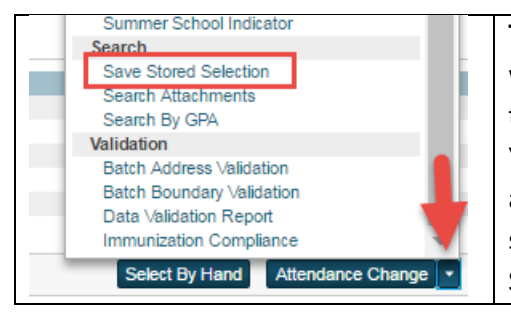

**TIP** If this is a selection you expect to use again, you will want to make it a stored selection. Click on arrow to open the group functions menu. Choose Save Stored Selection. You will need to name your selection, save your selection and also if other PowerSchool users will be using the stored selection, you will need to publish the stored selection. Saving and Publishing is a two-step procedure.

### Creating the Stored Selection

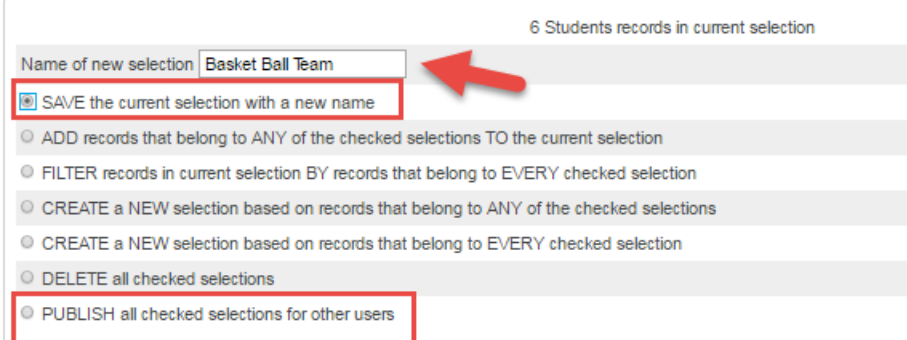

#### Publishing the Stored Selection

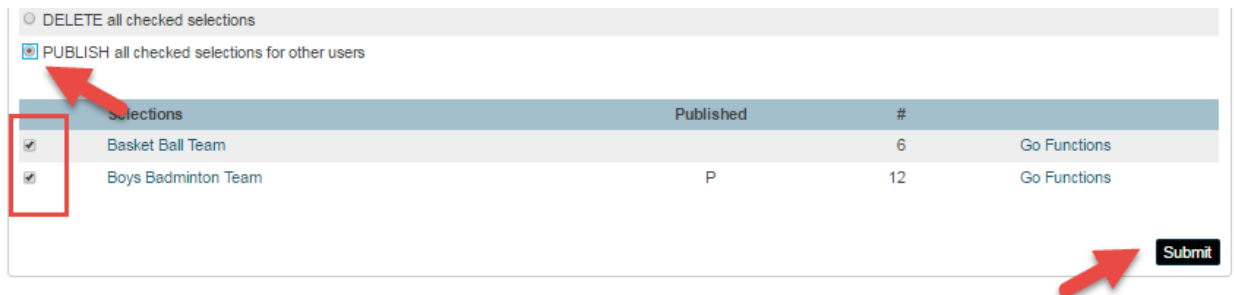

Returning to the Stored Selection at another time from the homepage of PowerSchool.

## **Start Page**

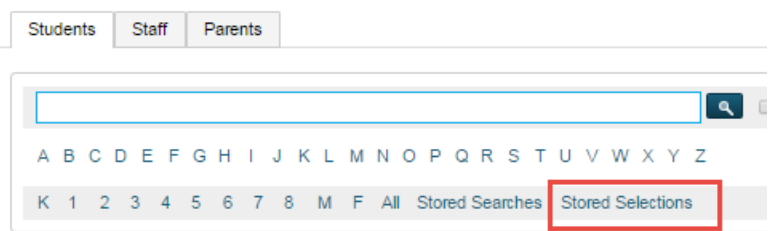

If members of the group in the stored selection change the selection will need to be modified and the new updated selection saved and published. Out of date selections will need to be deleted, in can be helpful to add a year or date to your selection.

While the selection was saved as stored selection, the students have remained as your current selection. From the same Group Functions menu, click on the arrow and scroll up to select Attendance Change.

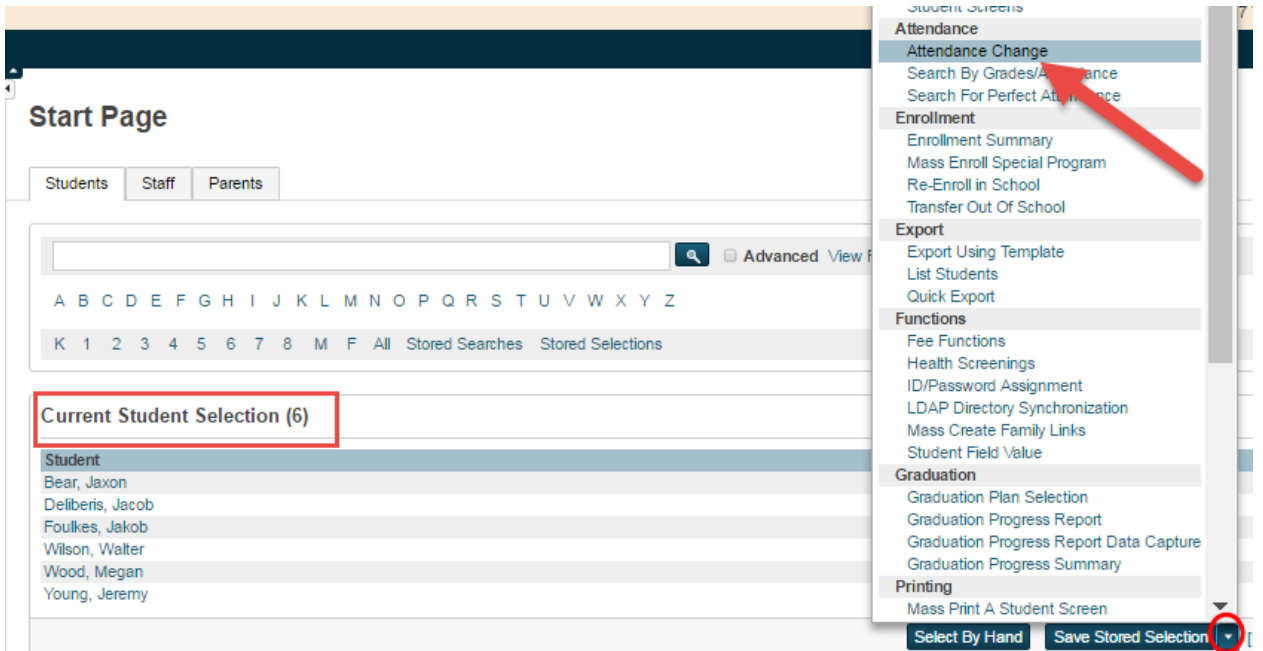

The procedures and attendance change page used for changing attendance for a group of students is identical to the steps described above for one student. There is one difference, instead of the individual student's name you will see the number of students you have selected. Follow the same steps; enter date or range of dates, choose appropriate periods or select all if it is for the whole day, leave all for codes to scan and select the code to add, enter a comment and submit. This will enter the attendance information for all of the students.

# **Change Meeting Attendance**

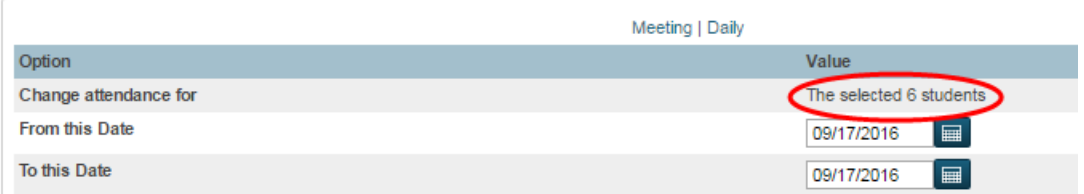